# **Table of Contents**

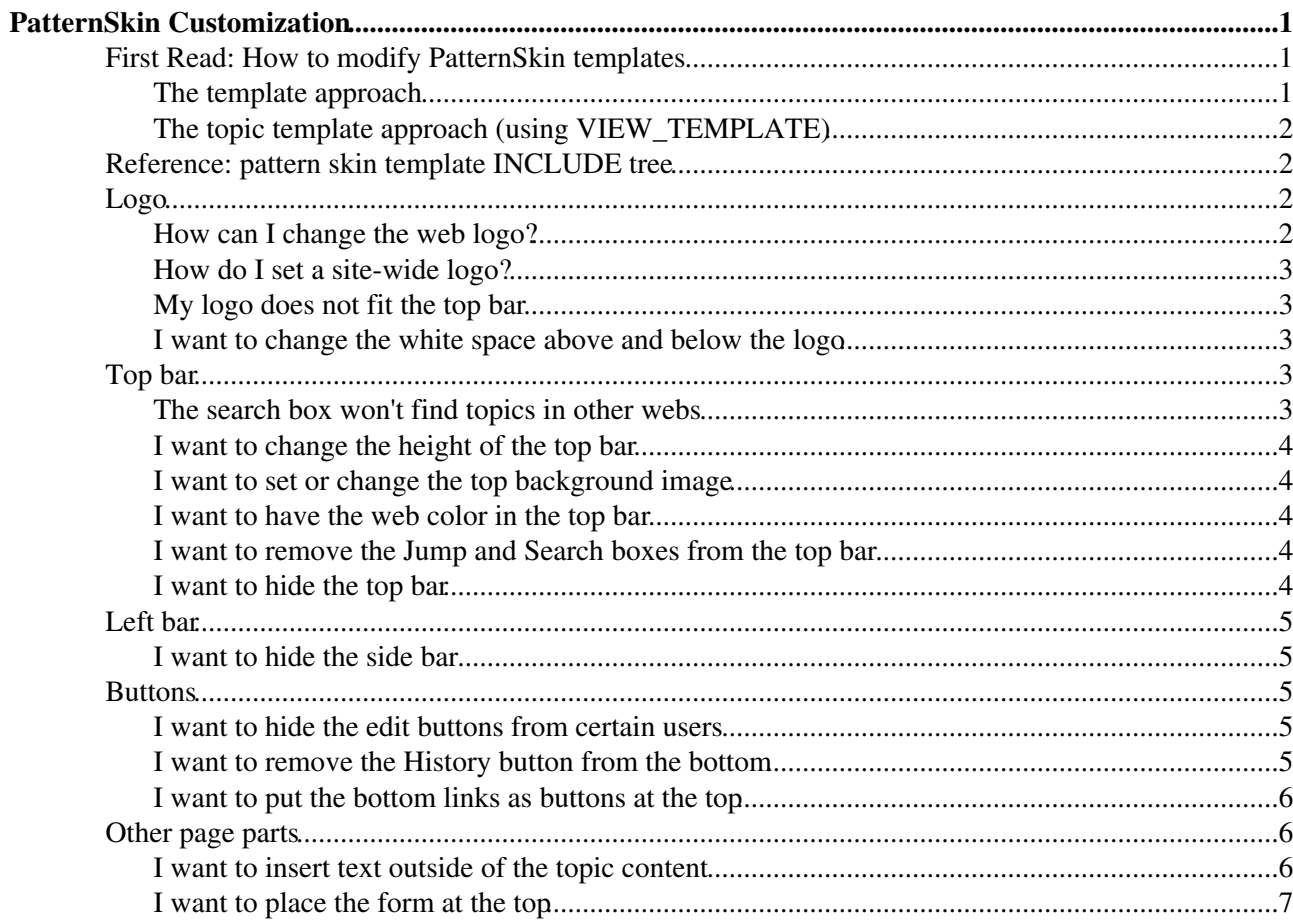

# <span id="page-1-0"></span>**[PatternSkin](https://wiki.iac.ethz.ch/System/PatternSkin) Customization**

**Guidelines how to create and customize page templates.** For styling your Foswiki using stylesheets, see [PatternSkinCssCookbook](https://wiki.iac.ethz.ch/System/PatternSkinCssCookbook).

## <span id="page-1-1"></span>**First Read: How to modify PatternSkin templates**

Everything you see on the common 'view' page is written by the  $\forall i \in \mathbb{N}$  template. For pattern skin this file is /templates/view.pattern.tmpl.

We describe two approaches to override this template:

- 1. By creating a custom skin file in the templates directory
- 2. By creating a custom topic template

Which approach is best?

- If you want to change the appearance for a lot of pages or even site-wide, the template approach is the easiest.
- If you want to change the appearance of a single topic, or a set of topics, use a topic template.

### <span id="page-1-2"></span>**The template approach**

To change templates you will need shell access. If you don't have this read on below in The topic template approach.

The quickest way to change the view template would be to simply change the text in the template. A safer way - strongly recommended, because it will survive a Foswiki update - is to create your own custom skin. That may sound like an awful lot of work, but in reality a skin may be as much as 1 file that consists of only a few lines of code.

#### **Example**

Let's say you want to simplify the bottom toolbar and remove all links except for "More topic actions". You would need to target %TMPL:DEF{"topicactionbuttons"}%, which is located in view.pattern.tmpl.

#### **The steps you would need:**

- 1. Think up a name for your skin. Let us use myskin for now.
- 2. Create a new (empty) view template file in /templates called view.myskin.tmpl.
- 3. In view.myskin.tmpl you write:

```
 %TMPL:INCLUDE{"view"}%
```
- %TMPL:DEF{"top:topicactionbuttons"}%%TMPL:P{"more\_link"}%%TMPL:END% 4. For testing, view any topic and append to the topic name: ?cover=myskin. You should see an effect now.
- To make the changes visible on all pages, go to [Main.SitePreferences](https://wiki.iac.ethz.ch/Main/SitePreferences) (to keep [DefaultPreferences](https://wiki.iac.ethz.ch/System/DefaultPreferences) 5. intact) and write:

\* Set COVER = myskin

or write

```
 * Set SKIN = myskin,pattern
```
Test by appending ?cover=myskin to the url.

#### <span id="page-2-0"></span>**The topic template approach (using VIEW\_TEMPLATE)**

Template overrides can be written in a topic, a so-called *topic template*. Topic template names end with ViewTemplate, for instance BlogPostViewTemplate.

Call this template by setting VIEW\_TEMPLATE:

\* Set VIEW\_TEMPLATE = BlogPostView

- Note that you don't use the Template extension now
- You can make this setting hidden by writing this in the Settings screen: go to More and then Topic Settings

We can use the same example as above. In the topic you want to use as view template, for instance OnlyMoreView, write:

```
%TMPL:INCLUDE{"view"}%
%TMPL:DEF{"top:toolbarbuttons"}%%TMPL:P{"more_link"}%%TMPL:END%
```
You can also test this by appending ?template=OnlyMoreView to the url.

## <span id="page-2-1"></span>**Reference: pattern skin template INCLUDE tree**

The view script invokes the view template:

```
view
    foswiki
         css
         viewtopbar
             %SYSTEMWEB%.WebTopBar
         viewsidebar
             %WEB%.WebLeftBar
         viewtopicactionbuttons
         viewbottombar
             %SYSTEMWEB%.WebBottomBar
```
## <span id="page-2-2"></span>**Logo**

#### <span id="page-2-3"></span>**How can I change the web logo?**

By default the logo at the top left of each web points to the image with name  $\log_2$ ,  $\pi$  if that is attached to each web's [WebPreferences](https://wiki.iac.ethz.ch/System/WebPreferences).

The [preference settings](https://wiki.iac.ethz.ch/System/PreferenceSettings) that cause this behavior are defined in [DefaultPreferences](https://wiki.iac.ethz.ch/System/DefaultPreferences).

Redefine your custom [preference settings](https://wiki.iac.ethz.ch/System/PreferenceSettings) in [Main.SitePreferences](https://wiki.iac.ethz.ch/Main/SitePreferences) (to keep [DefaultPreferences](https://wiki.iac.ethz.ch/System/DefaultPreferences) intact):

```
 * Set WEBLOGONAME = logo.gif
 * Set WEBLOGOIMG = %PUBURLPATH%/%BASEWEB%/%WEBPREFSTOPIC%/%WEBLOGONAME%
 * Set WEBLOGOURL = %SCRIPTURLPATH{"view"}%/%BASEWEB%/%HOMETOPIC%
 * Set WEBLOGOALT = Home
```
There are 2 ways to change the logo in a web:

#### **Using logo.gif:**

- Create a new image named  $logo$ . gif and attach it to the web's [WebPreferences](https://wiki.iac.ethz.ch/System/WebPreferences) topic. [PatternSkin](https://wiki.iac.ethz.ch/System/PatternSkin)'s stylesheet assumes the logo is 40px high. More about that later.
- You can also upload the image with FTP to ♦ /pub/YourWeb/WebPreferences/.
- Copy the above instructions ("Redefine your custom preference settings") and insert ♦ your logo name.

#### **Using a new filename:**

- Attach whatever image and attach it to the web's [WebPreferences](https://wiki.iac.ethz.ch/System/WebPreferences) topic. Then add to ♦ the [WebPreferences](https://wiki.iac.ethz.ch/System/WebPreferences) (under *Custom web preferences*): \* Set WEBLOGONAME = your-logo-name.gif-or-png
- Copy the above instructions ("Redefine your custom preference settings") and insert ♦ your logo name.

#### <span id="page-3-0"></span>**How do I set a site-wide logo?**

There are a bunch of site-wide logo [preference settings](https://wiki.iac.ethz.ch/System/PreferenceSettings) in [Main.SitePreferences](https://wiki.iac.ethz.ch/Main/SitePreferences): WIKILOGOIMG, WIKILOGOURL and WIKILOGOALT. To change only the web logo image to site-wide, in [Main.SitePreferences](https://wiki.iac.ethz.ch/Main/SitePreferences) set:

\* Set WEBLOGOIMG = %WIKILOGOIMG%

#### <span id="page-3-1"></span>**My logo does not fit the top bar**

See I want to change the height of the top bar

#### <span id="page-3-2"></span>**I want to change the white space above and below the logo**

Change the table style in topic WebTopBar[?.](https://wiki.iac.ethz.ch/bin/edit/System/WebTopBar?topicparent=System.PatternSkinCustomization) The default top padding is 11px.

## <span id="page-3-3"></span>**Top bar**

#### <span id="page-3-4"></span>**The search box won't find topics in other webs**

In WebTopBa[r?](https://wiki.iac.ethz.ch/bin/edit/System/WebTopBar?topicparent=System.PatternSkinCustomization) you can find the line:

<input type="hidden" name="web" value="%BASEWEB%" />

To search all webs, write:

<input type="hidden" name="web" value="all" />

To search a couple of webs, for instance the webs Main and System, write:

<input type="hidden" name="web" value="Main,System" />

See also: [Search macro](https://wiki.iac.ethz.ch/System/VarSEARCH)

### <span id="page-4-0"></span>**I want to change the height of the top bar**

*This information has moved to [PatternSkinCssCookbook](https://wiki.iac.ethz.ch/System/PatternSkinCssCookbook#HeightTopBar)*

#### <span id="page-4-1"></span>**I want to set or change the top background image**

The image at the top is called "header art" - commonly the top image found on blog sites. The image that is displayed by default is set by the preference WEBHEADERART, defined in [DefaultPreferences](https://wiki.iac.ethz.ch/System/DefaultPreferences).

Redefine your custom [preference settings](https://wiki.iac.ethz.ch/System/PreferenceSettings) in [Main.SitePreferences](https://wiki.iac.ethz.ch/Main/SitePreferences) (to keep [DefaultPreferences](https://wiki.iac.ethz.ch/System/DefaultPreferences) intact):

 \* Set WEBHEADERART = %PUBURLPATH%/%SYSTEMWEB%/PatternSkin/Foswiki\_header.gif \* Set WEBHEADERBGCOLOR = somehexcolor (no quotes, for example: #ffffff)

You can also set WEBHEADERART per web, by setting the preference in the Web's WebPreferences.

#### <span id="page-4-2"></span>**I want to have the web color in the top bar**

Redefine WEBHEADERBGCOLOR in [Main.SitePreferences](https://wiki.iac.ethz.ch/Main/SitePreferences) (to keep [DefaultPreferences](https://wiki.iac.ethz.ch/System/DefaultPreferences) intact):

```
 * Set WEBHEADERBGCOLOR = %WEBBGCOLOR%
```
#### <span id="page-4-3"></span>**I want to remove the Jump and Search boxes from the top bar**

If you have localization enabled, you will also see a language dropdown box at the far right.

You can remove these items from WebTopBar[?.](https://wiki.iac.ethz.ch/bin/edit/System/WebTopBar?topicparent=System.PatternSkinCustomization)

#### <span id="page-4-4"></span>**I want to hide the top bar**

#### **Using templates:**

The view template is populated with page elements using template inclusions:

```
%TMPL:INCLUDE{"view"}%
%TMPL:INCLUDE{"viewtopicactionbuttons"}%
%TMPL:INCLUDE{"viewtopbar"}%
%TMPL:INCLUDE{"viewsidebar"}%
```
Each included template draws a part of the screen. Omit %TMPL:INCLUDE{"viewtopbar"}% to hide the top bar.

Another approach is to clear the contents of module topbar with an empty definition. Using either a template or a topic template, write in your custom template:

```
%TMPL:INCLUDE{"view"}%
%TMPL:DEF{"topbar"}%%TMPL:END%
```
and add:

```
%TMPL:DEF{"topbardimensions"}%#patternTopBar,
#patternClearHeaderCenter,
#patternClearHeaderLeft,
#patternClearHeaderRight,
#patternTopBarContentsOuter {
   height:0px;
```
}%TMPL:END%

**Using style sheets:** See [PatternSkinCssCookbookNoTopBar](https://wiki.iac.ethz.ch/System/PatternSkinCssCookbookNoTopBar)

## <span id="page-5-0"></span>**Left bar**

### <span id="page-5-1"></span>**I want to hide the side bar**

**Using templates:**

Omit  $T$ MPL: INCLUDE {"viewsidebar"}  $\frac{1}{8}$  to hide the side bar, or in a custom template clear it using

%TMPL:DEF{"sidebar"}%%TMPL:END%

**Using style sheets:** See [PatternSkinCssCookbookNoLeftBar](https://wiki.iac.ethz.ch/System/PatternSkinCssCookbookNoLeftBar)

## <span id="page-5-2"></span>**Buttons**

### <span id="page-5-3"></span>**I want to hide the edit buttons from certain users**

It may defy the wiki-ness of your Foswiki installation, but in certain circumstances it could be useful to hide the edit buttons from users that are not logged in, for instance for clients that have gotten viewing rights only.

Using either a template or a topic template, 'empty' top:toolbarbuttons and topicaction by writing:

> %TMPL:INCLUDE{"view"}% %TMPL:DEF{"top:toolbarbuttons"}%%TMPL:END% %TMPL:DEF{"topicaction"}%%TMPL:END%

In the user page of [WikiGuest](https://wiki.iac.ethz.ch/Main/WikiGuest), set the cover to

\* Set COVER = customer

By default this topic is editable only by Wiki admins.

### <span id="page-5-4"></span>**I want to remove the History button from the bottom**

All action links and buttons are defined in viewtopicactionbuttons.tmpl. The bottom history link is defined in DEF action\_revisions

```
%TMPL:DEF{"topicactionbuttons"}%
%TMPL:P{"action_activatable_edit_or_create"}%
%TMPL:P{"action_activatable_attach"}%
%TMPL:P{"action_printable"}%
%TMPL:P{"action_revisions"}%
%TMPL:P{"action_backlinks_simple"}%
%TMPL:P{"action_raw_or_view"}%
%TMPL:P{"action_activatable_raw_edit"}%
%TMPL:P{"activatable_more"}%
%TMPL:END%
```
To hide that link, In a custom skin view template view.myskin.tmpl empty action revisions by replacing it with an empty string:

%TMPL:INCLUDE{"view"}% %TMPL:DEF{"action\_revisions"}%%TMPL:END%

#### <span id="page-6-0"></span>**I want to put the bottom links as buttons at the top**

The default definition in view.pattern.tmpl is:

```
%TMPL:DEF{"top:toolbarbuttons"}%%TMPL:P{"activatable_edit_or_create"}%%TMPL:P{"activatable
```
Create a new skin by creating a file view.myskin.tmpl in the templates directory. Write in it:

```
%TMPL:INCLUDE{"view"}%
%TMPL:DEF{"top:toolbarbuttons"}%%TMPL:P{"history_history_link"}%%TMPL:END%
```
View any topic with ?skin=myskin,pattern, or set the SKIN preference to myskin,pattern.

This will remove the Edit and Attach buttons, and place a History button at the top.

You will probably not just want to have the History button there. Other button include names are:

```
create_topic_link
raw_edit_link
view_topic_link
activatable_attach
activatable_edit_or_create
more_link
activatable_printable
backlinks_web_link
backlinks_all_link
backlinks_link
history_rdiff_link
history_history_link
raw_link
```
## <span id="page-6-1"></span>**Other page parts**

#### <span id="page-6-2"></span>**I want to insert text outside of the topic content**

PatternSkin has 2 'buckets' to write additional content to: contentheader and contentfooter, both defined in view.pattern.tmpl. These containers can contain text or html and are placed directly before and after the topic text.

Both modules are wrapped in CSS containers:

- contentheader wrapped in div of class foswikiContentHeader
- contentfooter wrapped in div of class foswikiContentFooter

To put contents **before** the main text, use the custom skin approach as described above. So our custom template contains:

```
%TMPL:INCLUDE{"view"}%
%TMPL:DEF{"contentheader"}%This is the text before%TMPL:END%
```
Use the same procedure for contents to be put **after** the topic text:

```
%TMPL:INCLUDE{"view"}%
%TMPL:DEF{"contentfooter"}%This is the text after%TMPL:END%
```
### <span id="page-7-0"></span>**I want to place the form at the top**

Pattern skin has 2 buckets for the form: formtop (form at the top) and formbottom (form at the bottom). The default definition is:

```
%TMPL:DEF{"formtop"}%%TMPL:END%
%TMPL:DEF{"formbottom"}%%TMPL:P{"form"}%%TMPL:END%
```
You simply swap the bucket contents. Using either a template or a topic template, write in your custom template:

```
%TMPL:INCLUDE{"view"}%
%TMPL:DEF{"formtop"}%%TMPL:P{"form"}%%TMPL:END%
%TMPL:DEF{"formbottom"}%%TMPL:END%
```